## Entrar por terminal a nuestro NAS

Como tenemos que obtenerlo a través de un terminal, lo primero que tendremos que hacer será habilitar en el NAS acceso por ssh Para ello accedemos a nuestro NAS a través de un navegador Una vez dentro, iremos al panel de control.

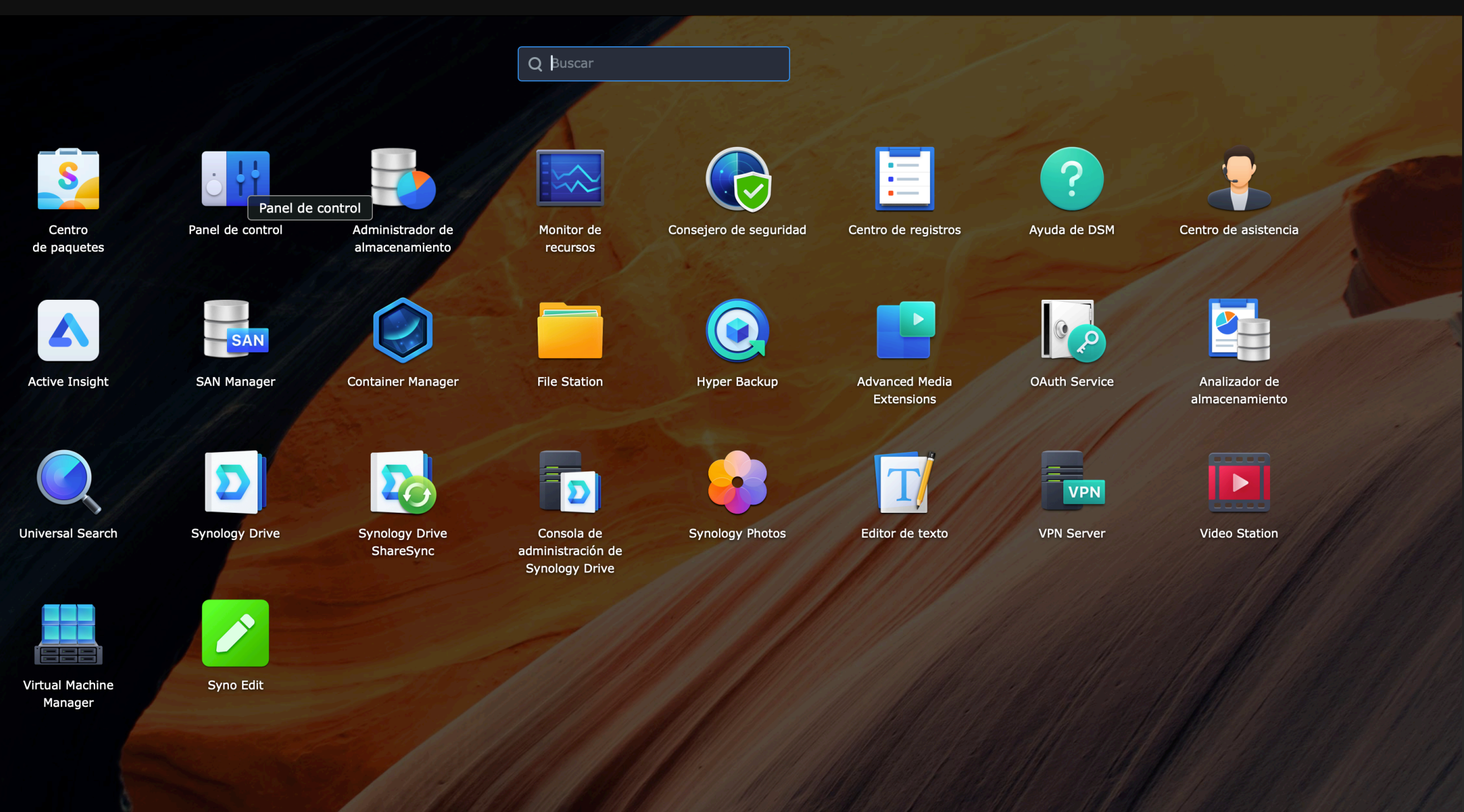

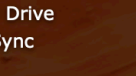

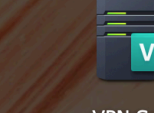

#### Vamos a TERMINAL Y SNMP

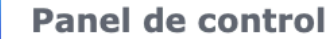

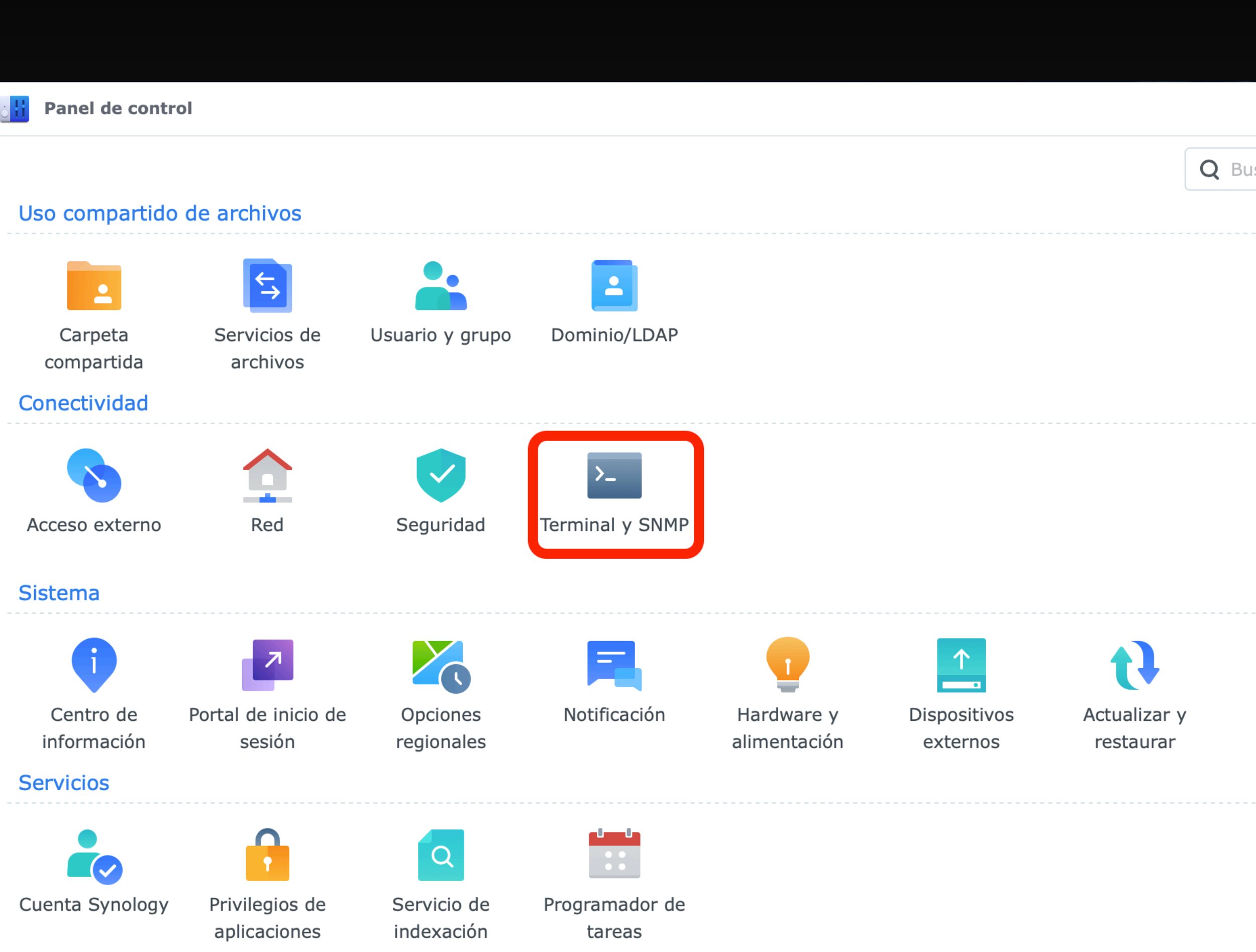

Marcamos el check de HABILITAR SERVICIOS SSH y aprovechamos para cambiar el puerto por defecto que será el 22. Hay que tener cuidado que no coincida con otro y que nos sea fácil de recordar. Cualquier atacante que quiera entrar por ssh buscará en el puerto 22, así que es una medida más de seguridad adoptar

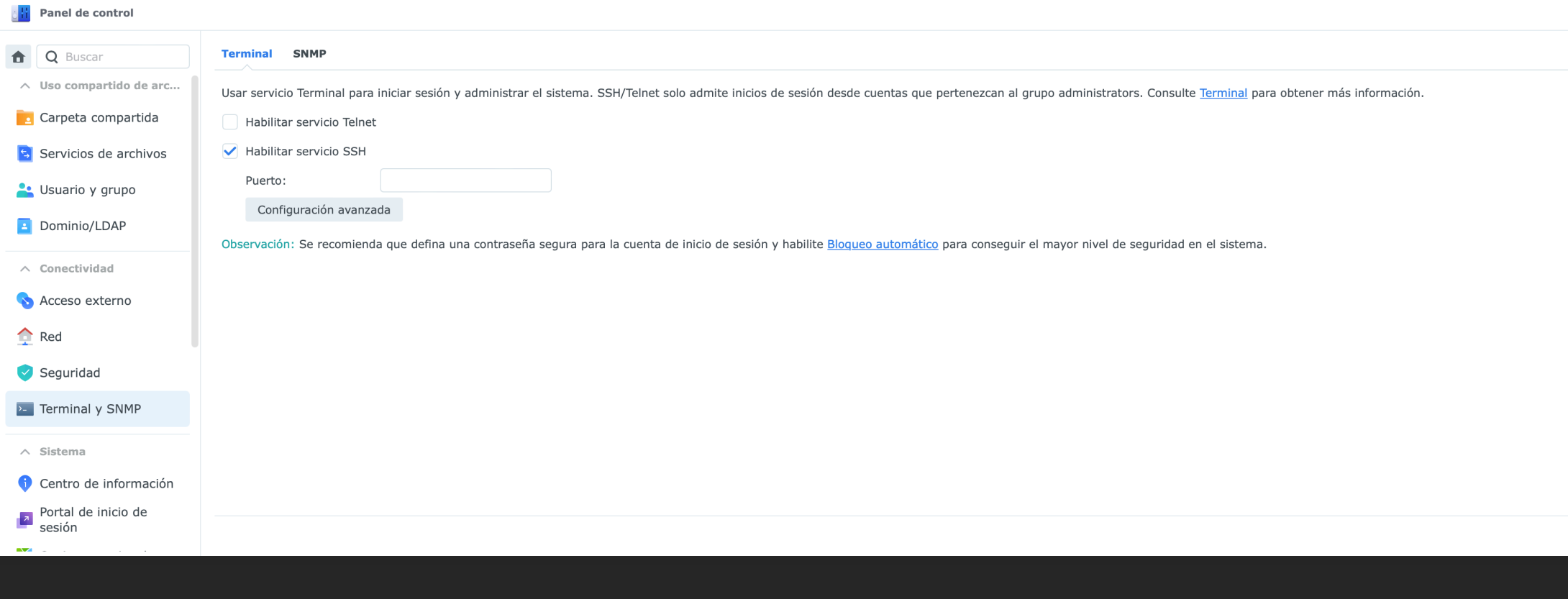

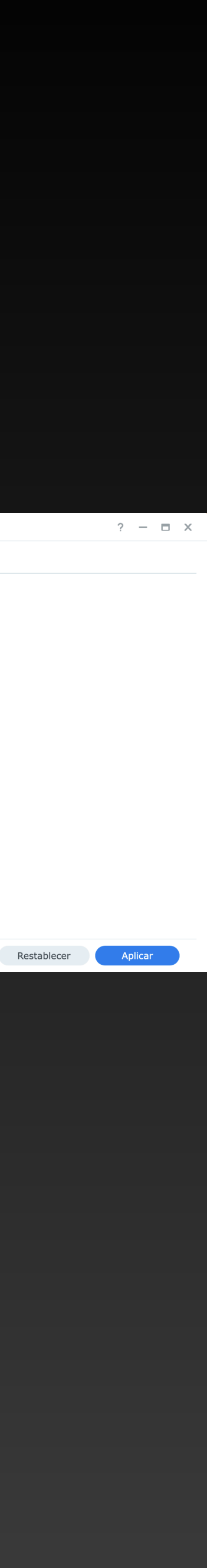

#### **Acceso al NAS a través de terminal**

Si estas en Windows, lo más recomendable es que entres por una aplicación que se llama PUTTY [https://](https://www.chiark.greenend.org.uk/~sgtatham/putty/latest.html)

[www.chiark.greenend.org.uk/](https://www.chiark.greenend.org.uk/~sgtatham/putty/latest.html) [~sgtatham/putty/latest.html](https://www.chiark.greenend.org.uk/~sgtatham/putty/latest.html)

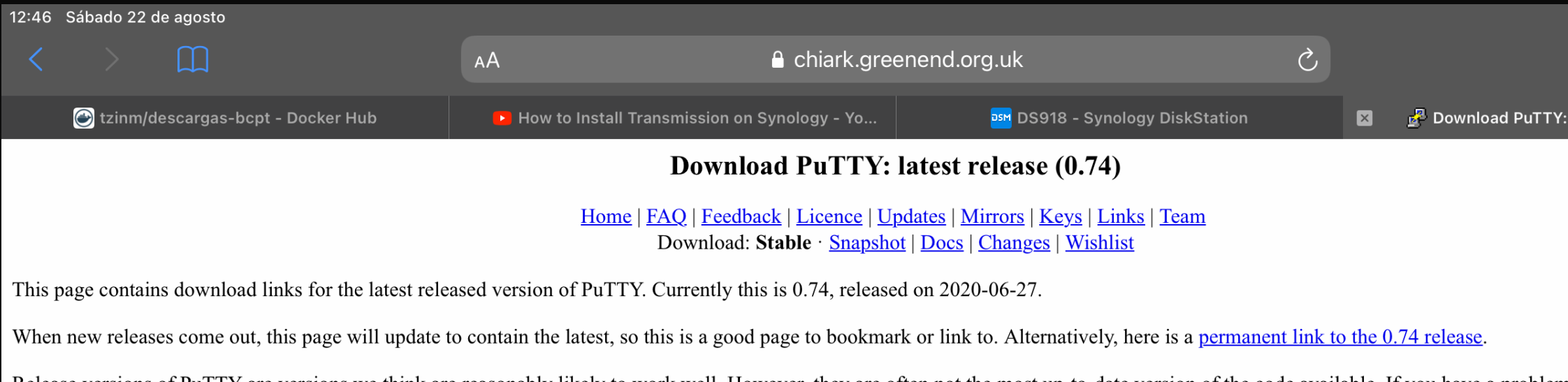

Release versions of PuTTY are versions we think are reasonably likely to work well. However, they are often not the most up-to-date version of the code available. If you have a problem with this release, then it might be worth trying out the development snapshots, to see if the problem has already been fixed in those versions

#### **Package files** You probably want one of these. They include versions of all the PuTTY utilities (Not sure whether you want the 32-bit or the 64-bit version? Read the **FAQ** entry.) **MSI** ('Windows Installer') 32-bit: putty-0.74-installer.msi (or by FTP) <u>(signature)</u> 64-bit: putty-64bit-0.74-installer.msi <u>(or by FTP)</u> *(signature)* Unix source archive putty-0.74.tar.gz (or by FTP) (signature) .tar.gz: **Alternative binary files**

The installer packages above will provide versions of all of these (except PuTTYtel), but you can download standalone binaries one by one if you prefer.

(Not sure whether you want the 32-bit or the 64-bit version? Read the  $\underline{FAQ}$  entry.)

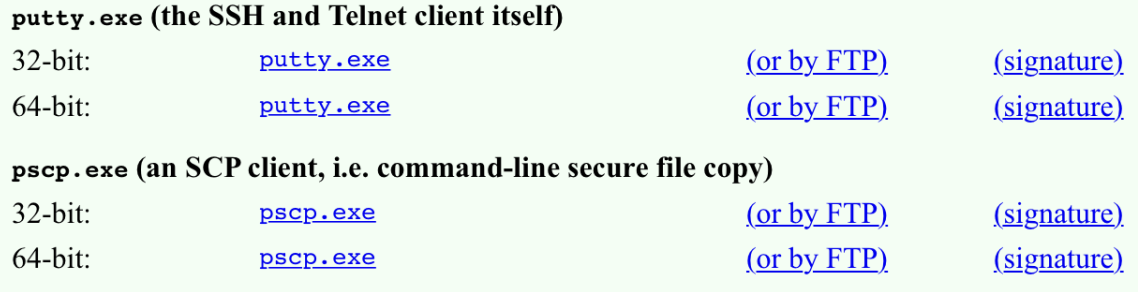

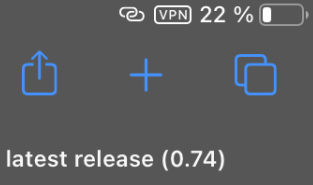

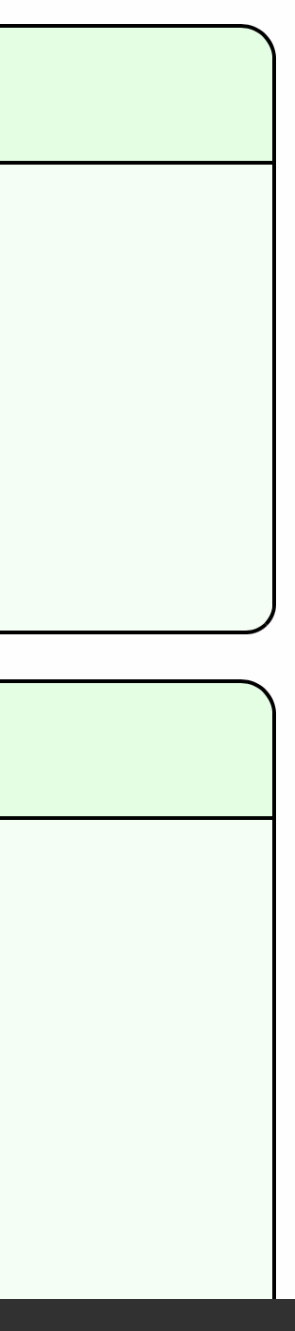

Si usas un Mac, presionas las teclas cmd+espacio y en la barra escribimos TERMINAL y pulsamos intro y nos saldrá una ventana de terminal lista para usar.

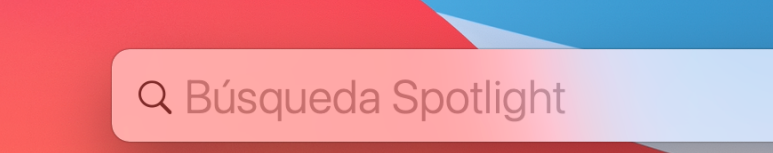

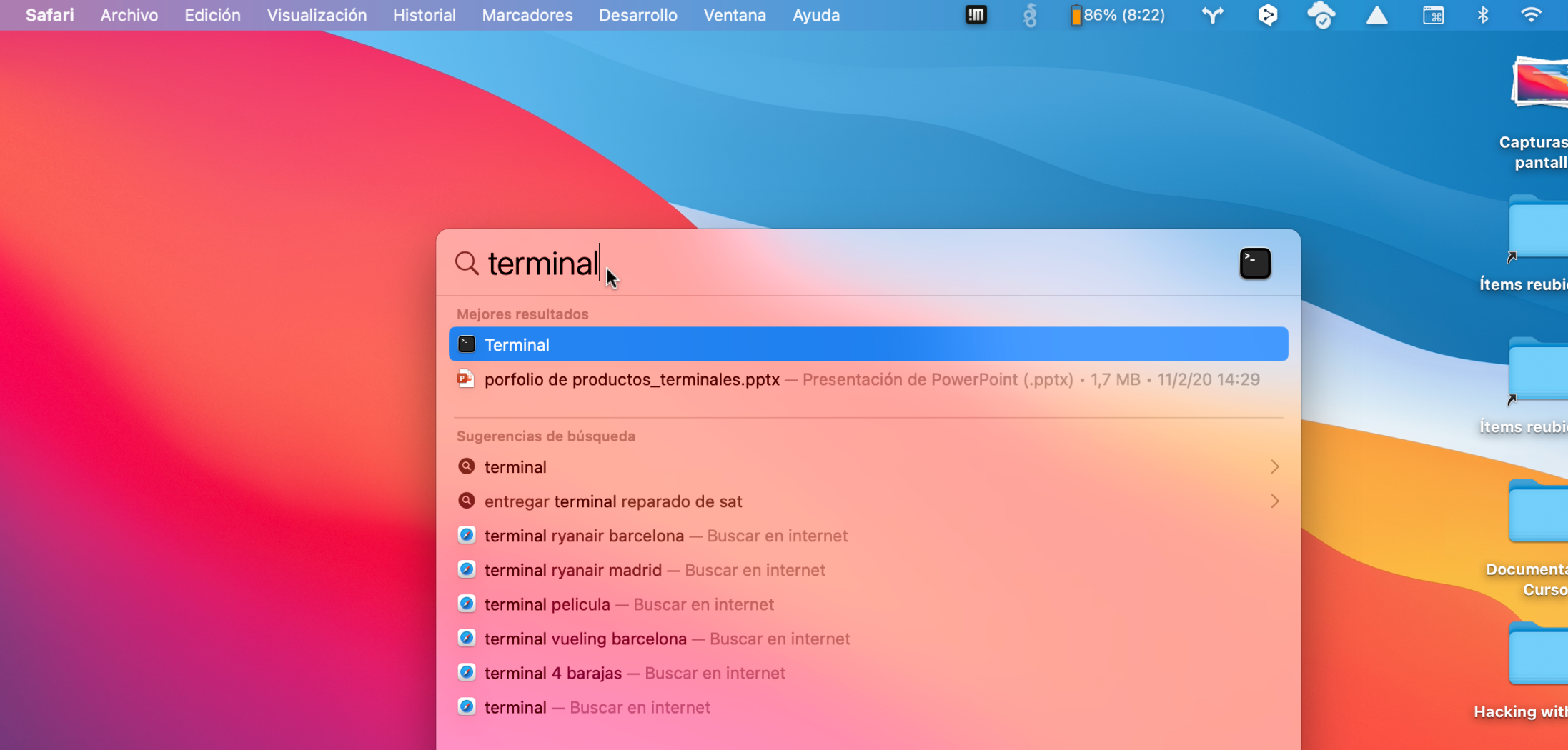

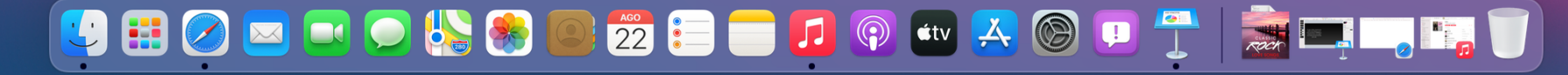

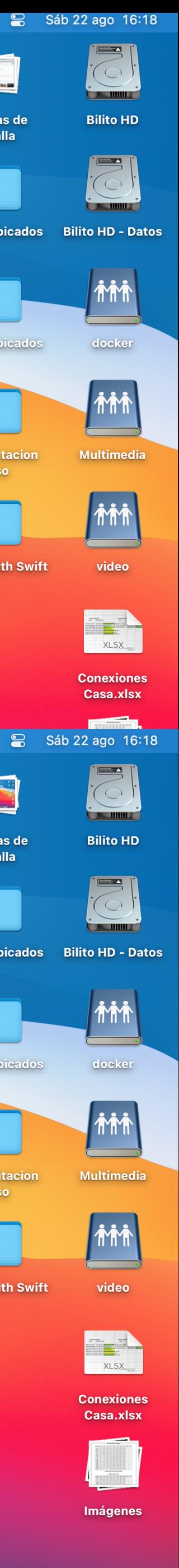

## **Para entrar al NAS**

Vamos a necesitar los datos de acceso al NAS, es decir, USUARIO Y PASSWORD. En el terminal tenemos que escribir **ssh nuestrousuario@nuestraiplocaldelNAS -p numerodepuertoelegido** 

Sería algo así ssh [fulanito@192.168.x.xxx](mailto:fulanito@192.168.x.xxx) -p 22 Las X son los valores numéricos de tu ip local

Pulsamos INTRO y nos pide una password, es la password de acceso al NAS. La introducimos, pero ojo, que no la vemos en pantalla y pulsamos INTRO

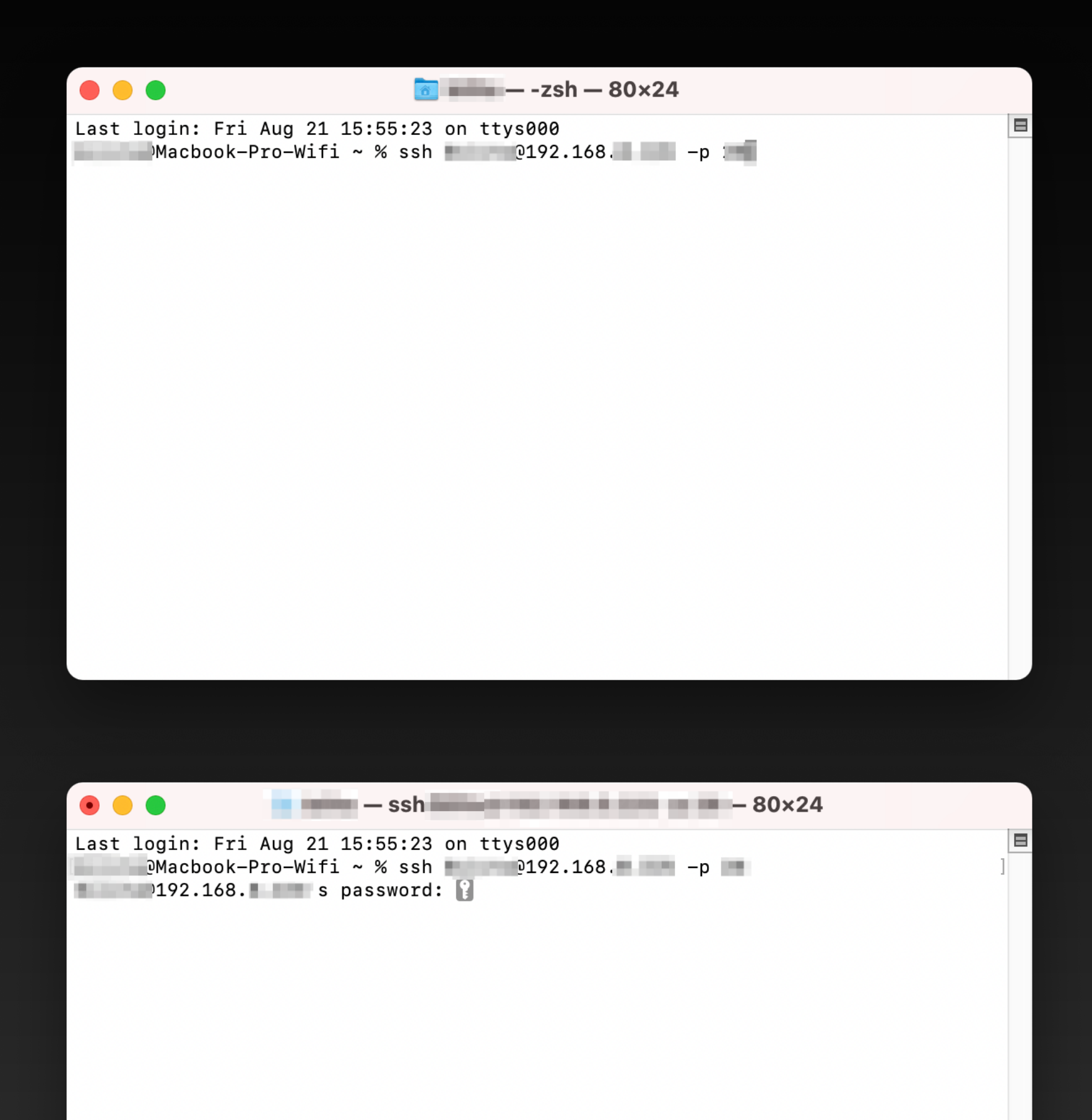

Si el usuario y la contraseña son correctas ya estaremos dentro del NAS. Lo sabremos porque nos pondrá un inicio de línea de terminal del tipo fulanito@DS918 o similar.

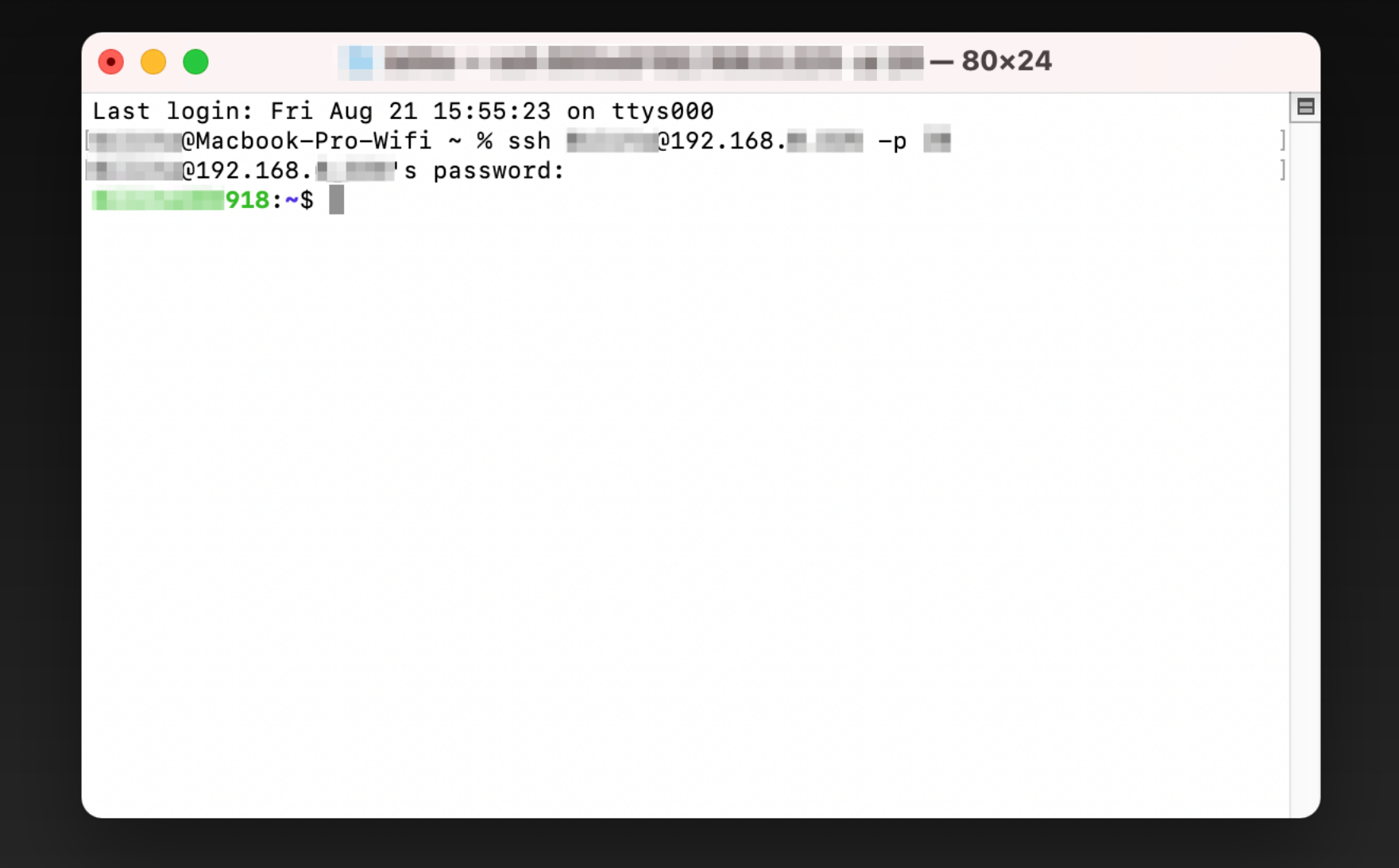

# **Obtener nuestros PUID y PGID**

Tenemos que escribir la palabra id y pulsamos INTRO.

Vemos que en mi caso, son los valores 1026 para el PUID 100 para el PGID.

```
[Bilito@tutoriales:/$ id
uid=1026(Bilito) gid=100(users) groups=100(users),101(administrators)
Bilito@tutoriales:/$
```
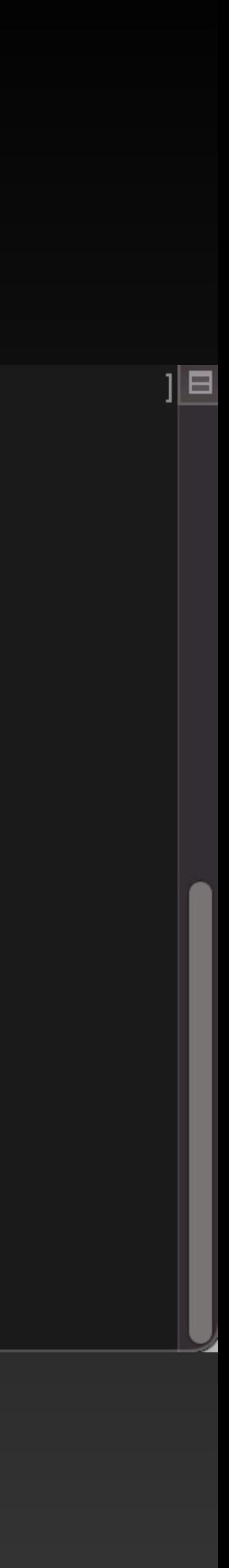